Landesamt für Natur. Umwelt und Verbraucherschutz Nordrhein-Westfalen

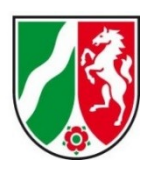

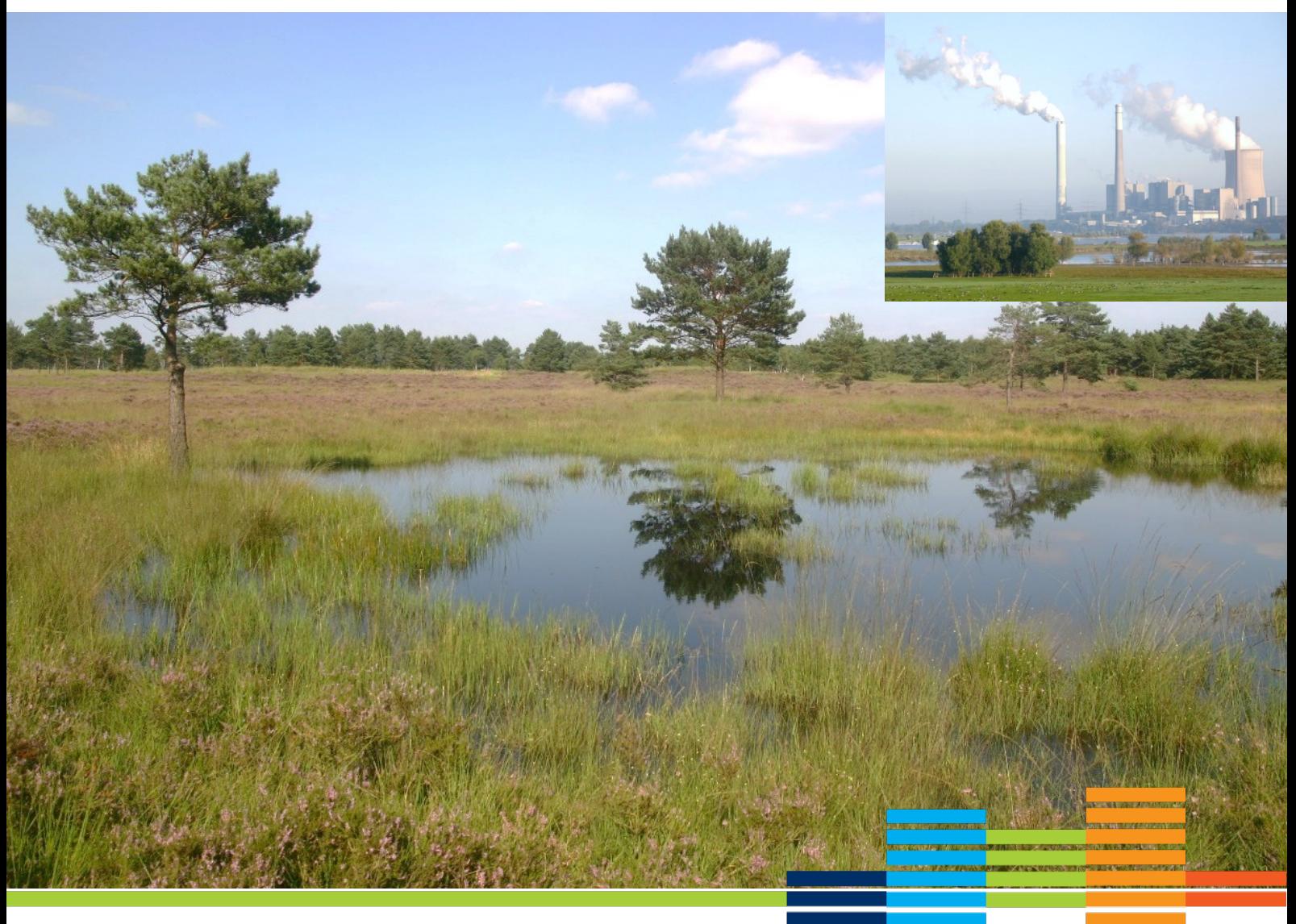

# **Fachinformationssystem**  "FFH-Verträglichkeitsprüfungen in NRW"

Handreichung zur Anwendung des internetgestützten Fachinformationssystems "FFH-Verträglichkeitsprüfungen in NRW" im Rahmen der FFH-Verträglichkeitsprüfung insbesondere bezogen auf die Nutzung für die Summationsbetrachtung von Stoffeinträgen

25.11.2022

## **D. Anleitung zur Nutzung des Moduls für Stoffeinträge und Darstellung der Funktionen an einem fiktiven Beispiel**

## **1 Allgemeine Beschreibung eines fiktiven Plans / Projektes**

#### **1.1 Änderung und Neubau von Tierhaltungsanlagen sowie Neubau und Betrieb einer Biogasanlage**

- Für die bestehende Schweinemast erfolgt eine Aufstockung des Bestands auf max. 1456 Mastschweineplätze. Außerdem ist eine optimierte Abluftfhrung mit Abluftschächten von 12 m ber Grund geplant, bei Bedarf ist auch eine nährstoffangepasste, mehrphasige Tierfütterung und moderne Filtertechnik vorgesehen.
- Hinzu kommt der Neubau eines Flüssigmistlagers mit Abdeckung und ein neu zu errichtender Bullenstall als offener Laufstall und einer max. Belegung von 55 Mastbullenplätzen.
- Die neu zu errichtende Biogasanlage hat eine Leistung von 150 KW.

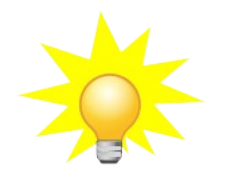

Die Aktionen und beispielhaften Einträge im Online-Formular des FIS für das fiktive Beispiel sind in den Screenshots jeweils mit einem roten Pfeil markiert und in roter Schrift dargestellt.

## **2 Erfassung des Emittenten anhand des fiktiven Plans / Projektes**

#### **2.1 Schritt 1: Neuen Emittent anlegen**

Zunächst im FIS mit den Benutzerdaten (E-Mailadresse und Passwort) anmelden und den Menüpunkt "Ausbreitungsrechnung" aufrufen und durch Klick auf den Button "Neuen Emittent anlegen" das Formular öffnen.

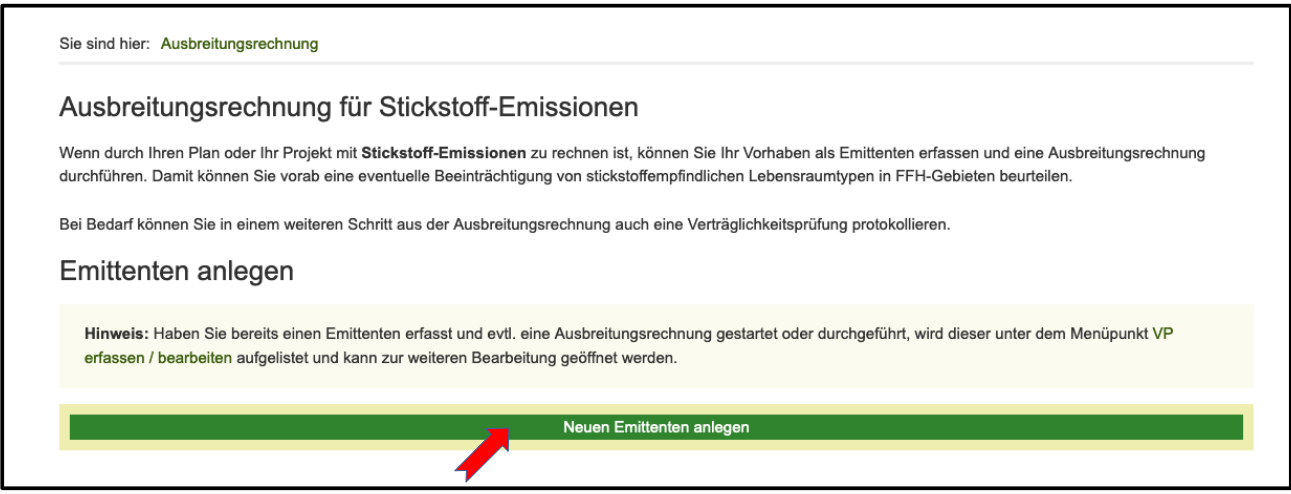

#### <span id="page-2-0"></span>**2.2 Schritt 2: Allgemeine Angaben zum Plan / Projekt**

- Bezeichnung: *"Änderung und Neubau von Tierhaltungsanlagen und Betrieb einer Biogasanlage"*
- Wird ein bestehendes Projekt erweitert oder geändert?: *"Ja"*

Ein bestehender Schweinemaststall wird modernisiert und der Bestand aufgestockt. Die bestehende Anlage aus dem Jahr 2003 ist als VP im FIS FFH-VP erfasst, allerdings nicht mit einer Ausbreitungsrechnung dokumentiert, daher kann kein sogenannter Bezugsemittent ausgewählt und mit dem neuen Emittenten verknüpft werden.

- Antragsteller: *"Fa. Münstermann GbR, 12345 Musterort"*
- Bemerkung: *"Dies ist ein fiktives Beispiel. Der bestehende Schweinemaststall aus dem Jahr 2002 ist bereits im FIS dokumentiert unter der VP-Kennung VP-1234-301-00123."*

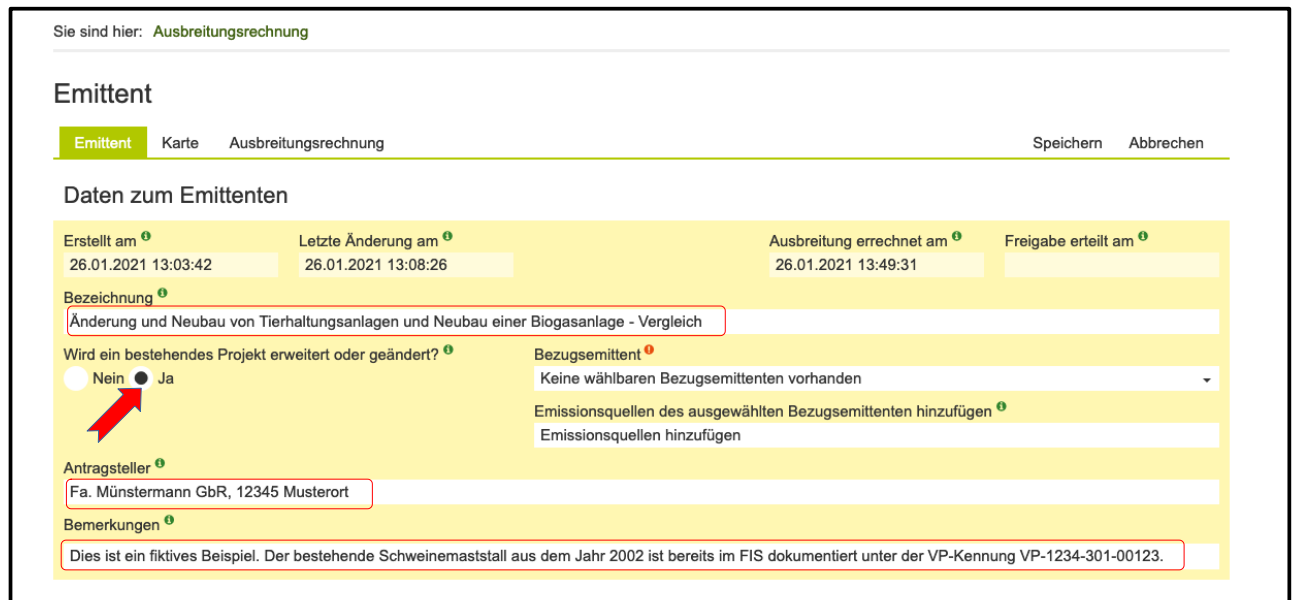

## **2.3 Schritt 3: Emissionsquellen hinzuf:gen und definieren**

Auswahl der 1. Emissionsquelle in den Haupt- und Unterkategorien:

- Schweinemaststall
	- Hauptkategorie auswählen: *"Tierhaltung"*
	- 1. Unterkategorie auswählen: *"Schweine"*
	- 2. Unterkategorie auswählen: *"Schweinemast"*
	- 3. Unterkategorie auswählen: *"Zwangslüftung, Flüssigmistverfahren (Teil- oder Vollspaltenböden)"*
	- Ausgewählte Stickstoffemissionsquelle hinzufgen durch Klicken auf den Button , Emissionsquelle hinzufügen'

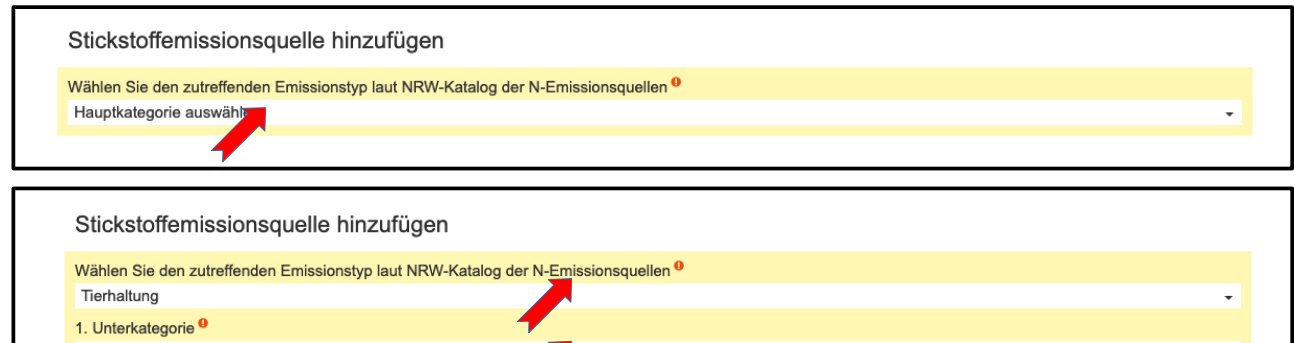

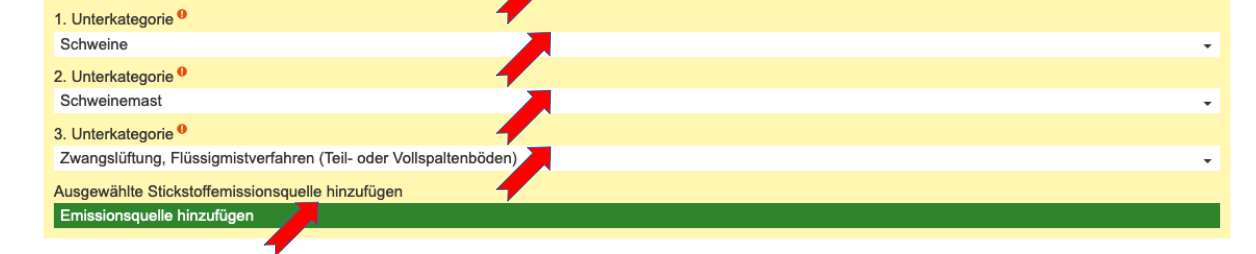

Angaben zur Emissionsquelle:

- Bezeichnung: *"Erweiterung Schweinemaststall"*
- Tierplätze: "*1456"*
- Höhe ber Grund (m): *"12"*
- Kantenlänge (m): *"0"*

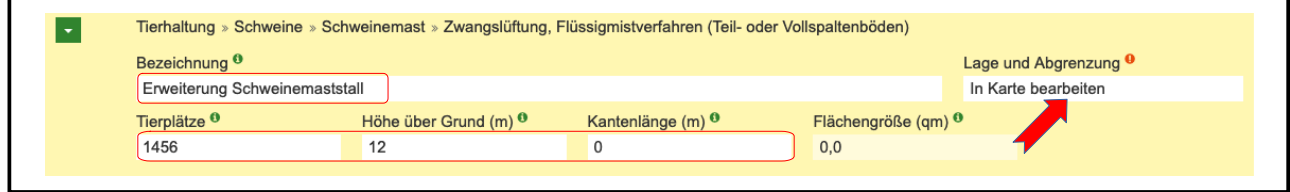

○ Lage und Abgrenzung: Button , In Karte bearbeiten' klicken und in der sich öffnenden Karte zur Lage der geplanten Anlage navigieren. Die N-Emissionen der Schweinemast erfolgen punktuell über die Abluftanlage. Daher in der Werkzeugleiste das Werkzeug , Einen Punkt hinzufügen' aktivieren und in der Karte möglichst genau den Punkt auf die geplante Abluftanlage setzten. Abschließend Bearbeitung der Geometrie speichern über den rechten Button in der Werkzeugleiste ,Änderungen in der Karte speichern'.

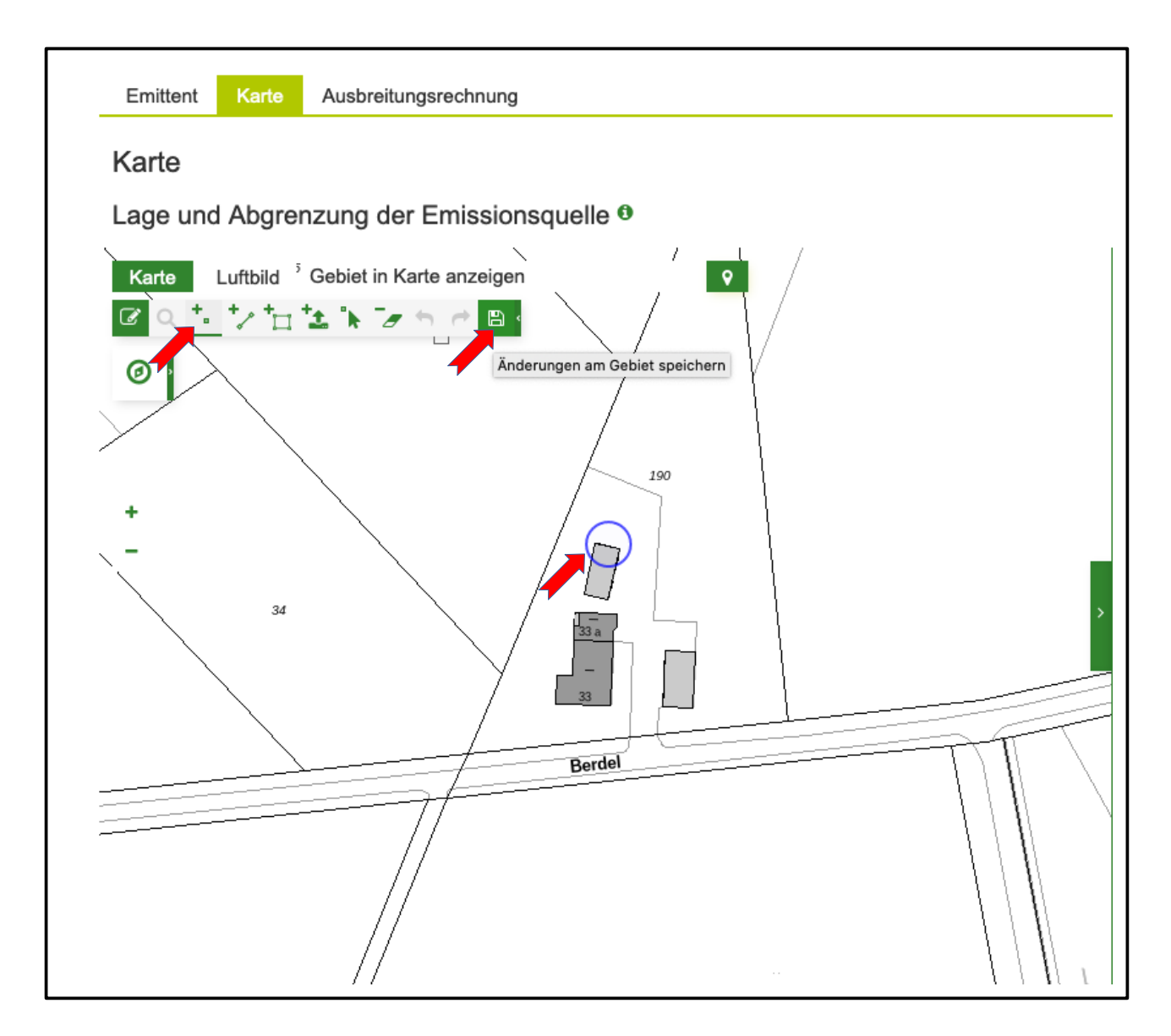

Auswahl der 2. Emissionsquelle in den Haupt- und Unterkategorien:

- Flüssigmistlager
	- Hauptkategorie auswählen: *"Tierhaltung"*
	- 1. Unterkategorie auswählen: *"Schweine"*
	- 2. Unterkategorie auswählen: *"Flächenquellen"*
	- 3. Unterkategorie auswählen: *"Flüssigmistlager (offene Oberfläche) Schweinegülle"*
	- Ausgewählte Stickstoffemissionsquelle hinzufgen durch Klicken auf den Button *"Emissionsquelle hinzufügen"*

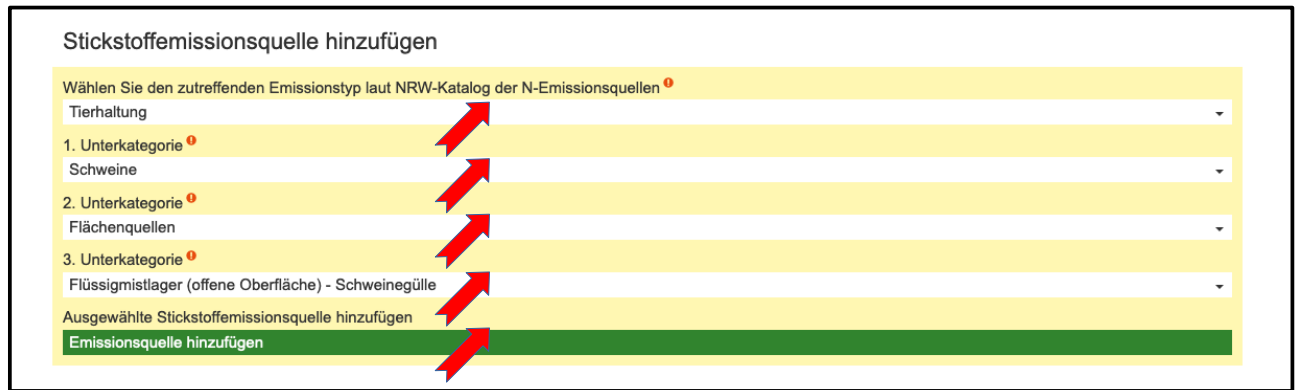

Angaben zur Emissionsquelle:

- Bezeichnung: *"Neuer Güllebehälter Schweinemast"*
- Fläche in m²: *"15"*
- Höhe ber Grund (m): *"5"* Entspricht der Höhe des Behälters
- Kantenlänge (m): *"0"*
- Flächengröße (qm): Wird automatisch ber die digitalisierte Fläche berechnet. Diese dient nur zu Kontrolle. Es wird die manuell eingegebene ,Fläche in m<sup>24</sup> zur Berechnung verwendet.

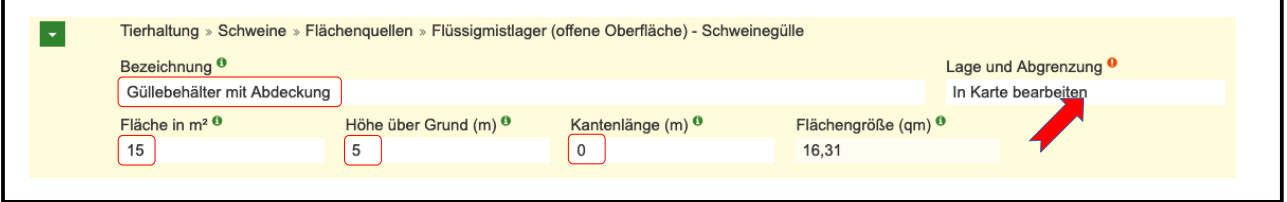

◦ Lage und Abgrenzung: Button "In Karte bearbeiten" klicken und in der sich öffnenden Karte zur Lage der geplanten Anlage navigieren. Die N-Emissionen des Güllebehälters erfolgen nach oben über die Oberfläche. Daher in der Werkzeugleiste das Werkzeug 'Eine Fläche hinzufgen' aktivieren und in der Karte möglichst genau die Fläche des geplanten Behälters digitalisieren. Abschließend die Bearbeitung der Geometrie speichern über das Werkzeug "Änderungen in der Karte speichern".

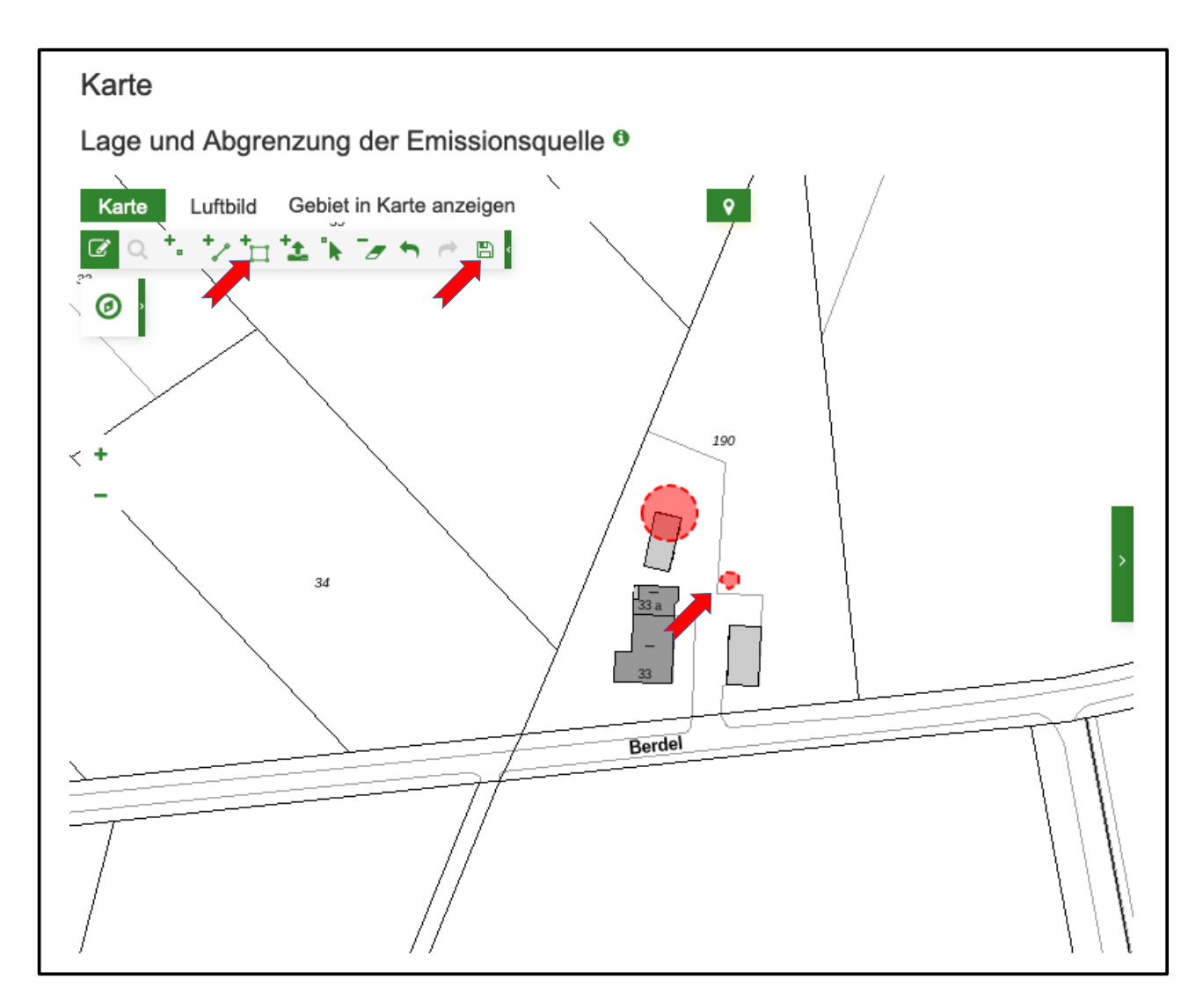

- Stickstoffemissionen Minderungsfaktor: "0,9" Unter , Stickstoffemissionen' das Gas NH3 aufklappen und 0,9 eintragen für eine Reduzierung der Emissionen von 90%.
- Stickstoffemissionen Erläuterung des Minderungsgrundes: "Abdeckung der Oberfläche"

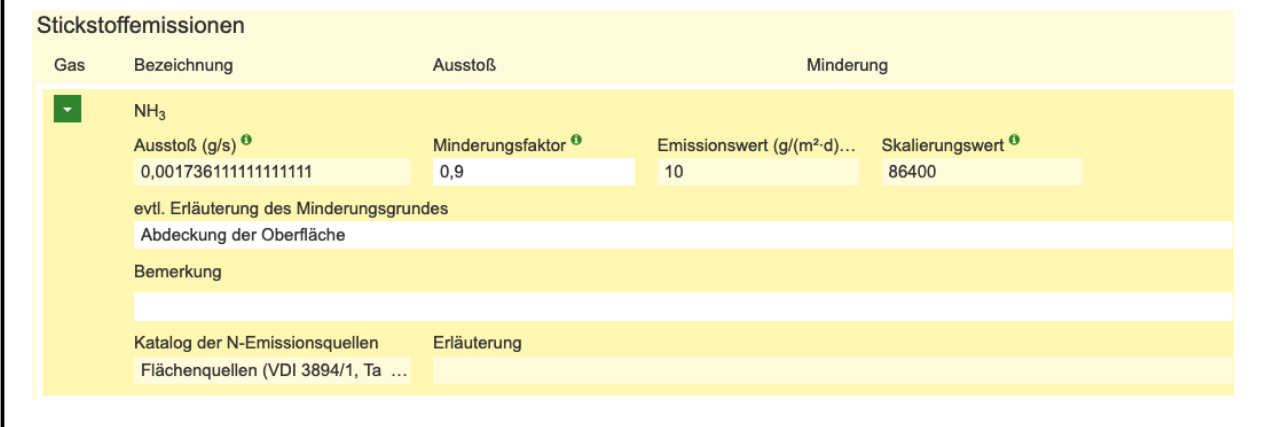

Auswahl der 3. Emissionsquelle in den Haupt- und Unterkategorien:

- Bullenmaststall
	- Hauptkategorie auswählen: "Tierhaltung"
	- 1. Unterkategorie auswählen: "Rinder"
	- 2. Unterkategorie auswählen: "Rindermast, Jungrinderhaltung (0,5 bis 2 Jahre)"
	- 3. Unterkategorie auswählen: "Laufstall, Tretmistverfahren"
	- Ausgewählte Stickstoffemissionsquelle hinzufgen durch Klicken auf den Button "Emissionsquelle hinzufügen"

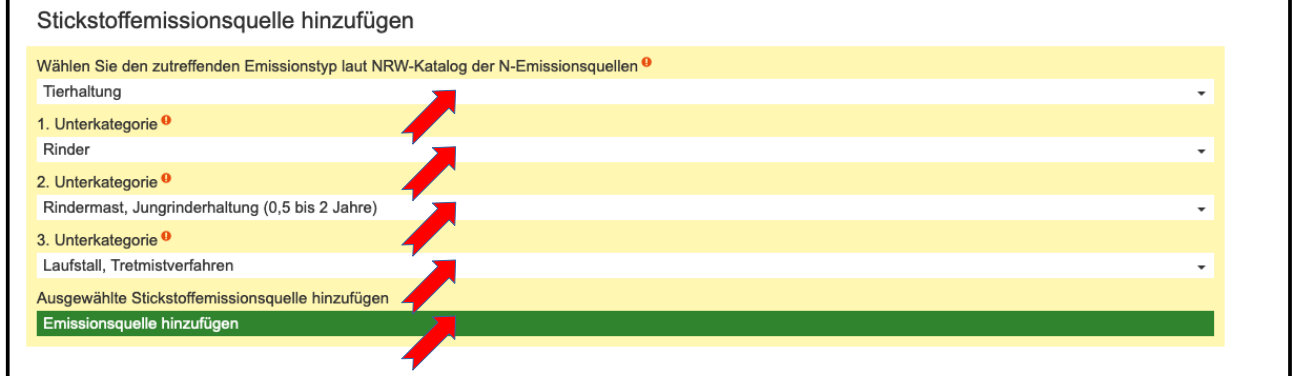

Angaben zur Emissionsquelle:

- Bezeichnung: "Neuer Bullenmaststall"
- Tierplätze: "55"
- $\circ$  Höhe über Grund (m): "1"
- $\circ$  Kantenlänge (m): 2,5" An den Längsseiten offener Stall mit einer Öffnung von 2,50 Metern Höhe von Unterbis Oberkante.

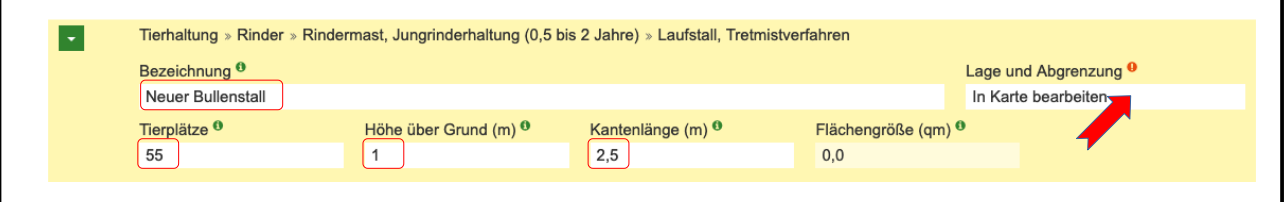

○ Lage und Abgrenzung: Button , In Karte bearbeiten' klicken und in der Karte zur Lage der geplanten Anlage navigieren. Die N-Emissionen der Bullenmast erfolgen über die offenen Seiten des Stalles, also vertikal flächenhaft. Daher in der Werkzeugleiste das Werkzeug Eine Linie hinzufügen' aktivieren und in der Karte möglichst genau beide Längsseiten des Stalles als Linie einzeichnen. Zur Kontrolle kann die Länge der Seiten mit dem Messwerkzeug kontrolliert und Linien angepasst werden. Abschließend Bearbeitung der Geometrie speichern über das Werkzeug ,Änderungen in der Karte speichern'.

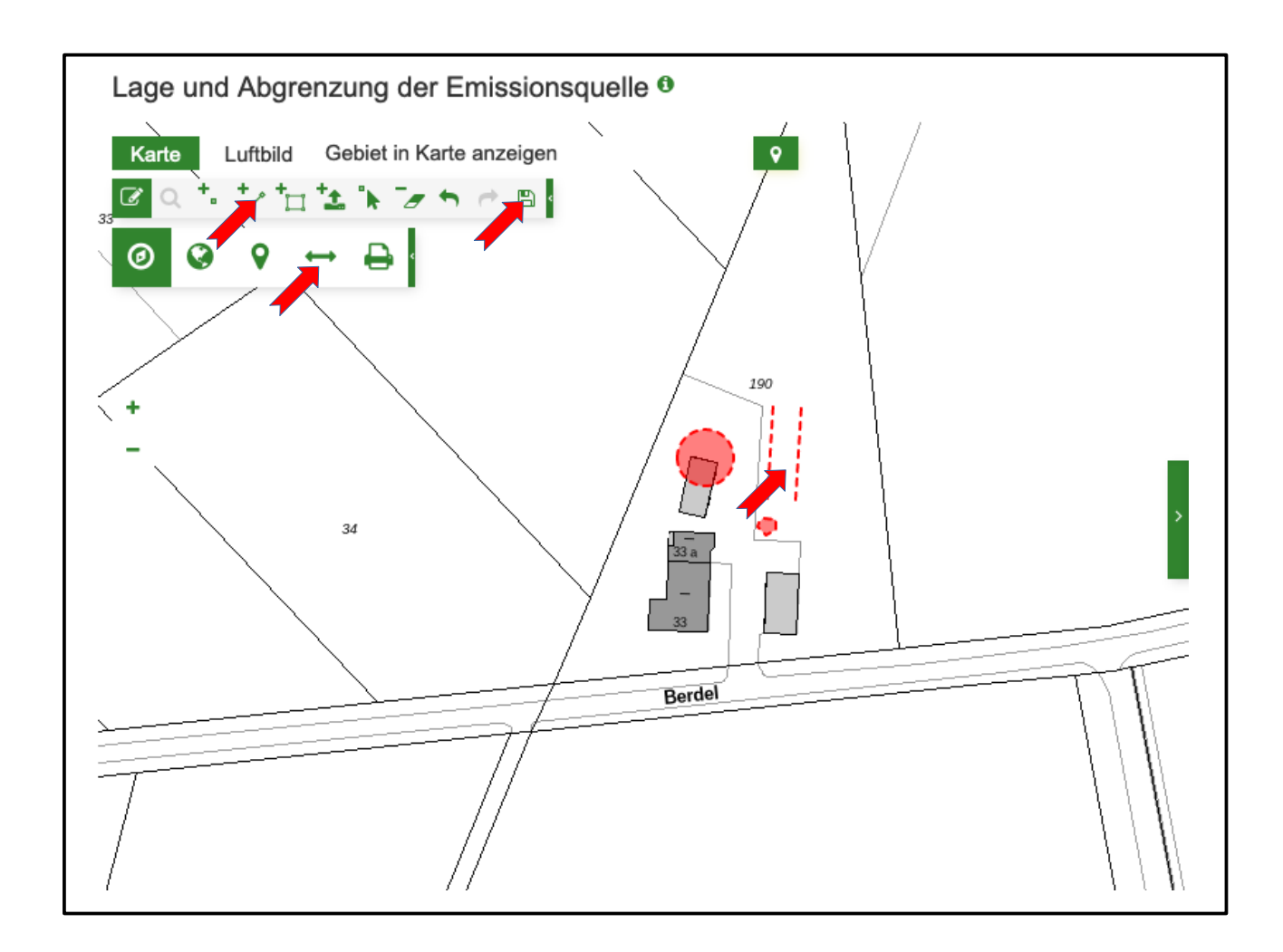

Auswahl der 4. Emissionsquelle in den Haupt- und Unterkategorien:

- Biogasanlage
	- Hauptkategorie auswählen: "*Feuerungsanlage*"
	- 1. Unterkategorie auswählen: "*Verbrennungsmotoren (5.4.1.4.)*"
	- 2. Unterkategorie auswählen: "*gasbetriebene Selbstzündungsmotoren (Zündstrahlmotoren) und Fremdzündungsmotoren*"
	- 3. Unterkategorie auswählen: "*mit Bio- oder Klärgas betriebene Magergasmotoren und andere Viertakt-Otto-Motoren*"
	- Ausgewählte Stickstoffemissionsquelle hinzufgen durch Klicken auf den Button Emissionsquelle hinzufügen'

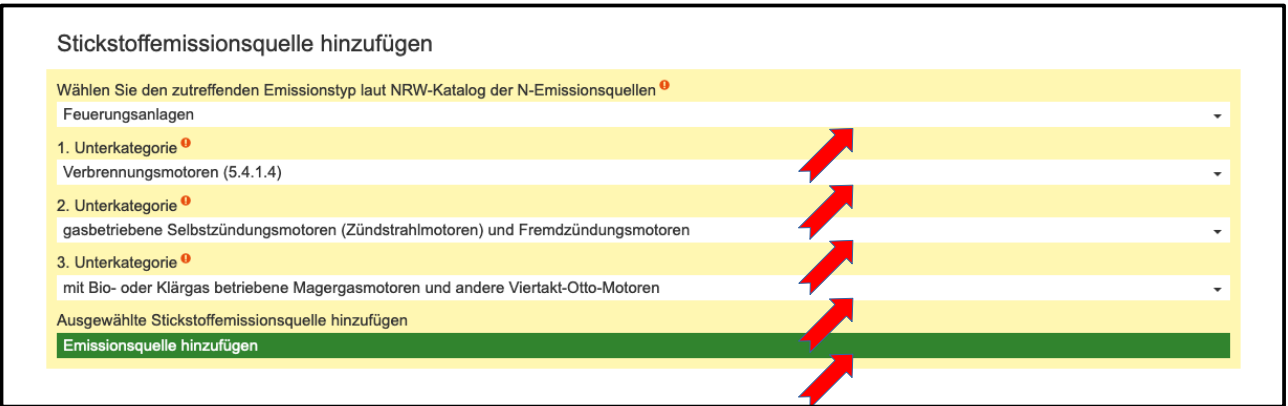

Angaben zur Emissionsquelle:

- Bezeichnung: "Neue Biogasanlage"
- Abgasvolumenstrom (m<sup>3</sup>/h): "550"
- Höhe ber Grund (m): "10"
- $\circ$  Kantenlänge (m): "0"

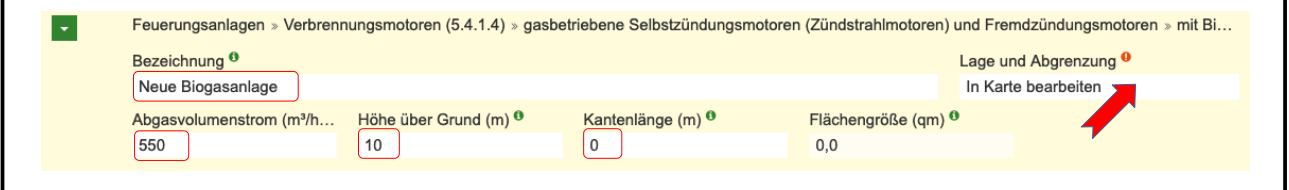

○ Lage und Abgrenzung: Button , In Karte bearbeiten' klicken und in der Karte zur Lage der geplanten Anlage navigieren. Die N-Emissionen der Biogasanlage erfolgen punktuell. Daher in der Werkzeugleiste das Werkzeug "Einen Punkt hinzufügen' aktivieren und in der Karte möglichst genau den Punkt auf die "Abluft' der Anlage einzeichnen. Abschließend Bearbeitung der Geometrie speichern über das Werkzeug 'Änderungen in der Karte speichern'.

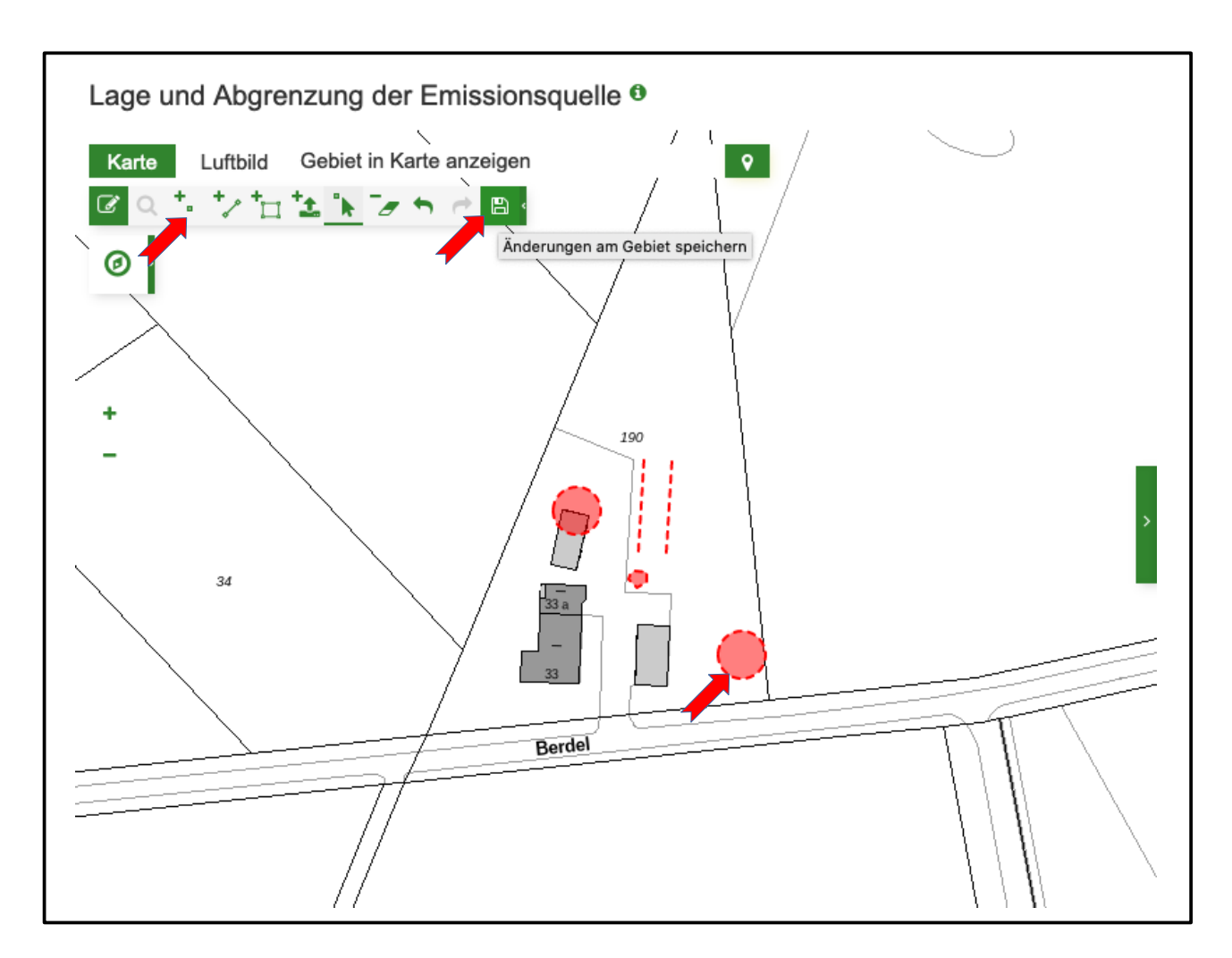

#### **2.4 Schritt 4: Eingaben speichern**

Das Speichern der Eingaben kann auch immer wieder während der Eingaben erfolgen. Vor Durchführung der Ausbreitungsrechnung ist dies aber spätestens notwendig.

![](_page_11_Picture_33.jpeg)

## **3 Durchführung und Auswertung der Ausbreitungsrechnung**

#### **3.1 Schritt 5: Ausbreitungsrechnung durchführen**

Den Reiter ,Ausbreitungsrechnung' auswählen und eine grobe Ausbreitungsrechnung starten durch Anklicken des Buttons Ausbreitung berechnen'.

![](_page_12_Picture_62.jpeg)

Der Status der Berechnung wird fortlaufend angezeigt. Nach Abschluss der Berechnung erfolgt zudem eine Benachrichtigung per E-Mail.

![](_page_12_Picture_63.jpeg)

#### **3.2 Schritt 6: Auswertung der Ergebnisse der Ausbreitungsrechnung**

Gemäß dem Ergebnis der groben Ausbreitungsrechnung würde voraussichtlich durch das geplante Plan / Projekt das FFH-Gebiet DE-4012-301 Wolbecker Tiergarten mit dem stickstoffempfindlichen Lebensraum 9160 – Stileichen-Hainbuchenwald (CL 15) durch die Stickstoffemissionen betroffen sein.

![](_page_13_Picture_15.jpeg)

Die 0,3-Isolinie zeigt, dass der LRT 9160 im nördlichen Teil mit mehr als 0,3 kg N / (ha a) belastet werden würde, bei einer max. Belastung von voraussichtlich 0,51 kg N / (ha a).

![](_page_13_Picture_16.jpeg)

## **4 Vergleichsrechnung mit angepassten Daten des Emittenten**

#### **4.1 Schritt 7: Anpassung des Emittenten um Beeinträchtigungen zu minimieren**

Um die voraussichtlichen Beeinträchtigungen durch Stickstoffeinträge zu verringern, werden testweise Angaben zur Emissionsquelle , Schweinemaststall' angepasst:

Angaben zur Emissionsquelle:

- 1 Stickstoffemissionen Minderungsfaktor: "0,4" Unter 'Stickstoffemissionen' das Gas  $NH<sub>3</sub>$  aufklappen und 0.4 eintragen für eine Reduzierung der Emissionen von 40%.
- 2 Stickstoffemissionen Erläuterung des Minderungsgrundes: "nährstoffangepasste, mehrphasige Tierfütterung und Einsatz weiterer Filtertechnik"

![](_page_14_Picture_80.jpeg)

#### **4.2 Schritt 8: Erneute Ausbreitungsrechnung mit angepassten Daten**

Den Reiter "Ausbreitungsrechnung' auswählen und eine grobe Ausbreitungsrechnung starten durch Anklicken des Buttons Ausbreitung berechnen'.

![](_page_14_Picture_81.jpeg)

#### **4.3 Schritt 9: Auswertung der Ergebnisse der Ausbreitungsrechnung**

Gemäß dem Ergebnis der groben Ausbreitungsrechnung mit den angepassten Daten zum Emittenten würde weiterhin durch das geplante [Plan / Projekt](#page-2-0) das FFH-Gebiet DE-4012-301 Wolbecker Tiergarten mit dem stickstoffempfindlichen Lebensraum 9160 – Stileichen-Hainbuchenwald (CL 15) durch die Stickstoffemissionen betroffen sein.

![](_page_15_Picture_74.jpeg)

Der Verlauf der 0,3-Isolinie zeigt aber, dass deutlich weniger Fläche des LRT betroffen sein würde. Die maximale Belastung würde sich reduzieren auf voraussichtlich 0,41 kg N / (ha a).

![](_page_15_Figure_4.jpeg)

## **5 Durchf:hrung einer feinen Ausbreitungsrechnung und Auswertung der Stickstoffprüfung**

Für die genauere Auswertung der voraussichtlichen Auswirkungen durch den geplanten Plan / das geplante Projekt muss eine feine Ausbreitungsrechnung durchgeführt werden. Diese kann in Abstimmung mit den zuständigen Behörden auch Voraussetzung für die Stickstoffprüfung im Rahmen der Protokollierung einer FFH-Verträglichkeitsprüfung sein.

#### **5.1 Schritt 10: Feine Ausbreitungsrechnung durchführen**

Den Reiter "Ausbreitungsrechnung' auswählen, als "Typ' eine "feine' Ausbreitungsrechnung auswählen und diese starten durch Anklicken des Buttons ,Ausbreitung berechnen'. Die übrigen Angaben können bestehen bleiben, wie bei der groben Berechnung.

![](_page_16_Picture_82.jpeg)

Der Status der Berechnung wird fortlaufend angezeigt. Eine feine Ausbreitungsrechnung kann 20 bis 30 Stunden dauern. Nach Abschluss der Berechnung erfolgt eine Benachrichtigung per E-Mail.

![](_page_16_Picture_83.jpeg)

### **5.2 Schritt 11: Auswertung der Ergebnisse der feinen Ausbreitungs**rechnung inklusive der Stickstoffprüfung

Gemäß dem Ergebnis der feinen Ausbreitungsrechnung würde weiterhin durch den geplanten [Plan](#page-2-0) [/ das geplante Projekt](#page-2-0) das FFH-Gebiet DE-4012-301 Wolbecker Tiergarten mit dem

stickstoffempfindlichen Lebensraum 9160 – Stileichen-Hainbuchenwald (CL 15) durch die Stickstoffemissionen betroffen sein.

Gemäß der 0,3-Isolinie der feinen Ausbreitungsrechnung wäre die betroffene Fläche des LRT 9160 etwas kleiner als zuvor im Ergebnis der groben Ausbreitungsrechnung. Die maximale Belastung wäre voraussichtlich 0,37 kg N / (ha a).

![](_page_17_Figure_2.jpeg)

Zur weiteren Auswertung der Ergebnisse der Ausbreitungsrechnung kann durch Anklicken des Buttons .Neue FFH-VP zu DE-4012-301 anlegen' eine FFH-VP für das voraussichtlich betroffene FFH-Gebiete DE-4012-301 angelegt und dabei eine Stickstoffprüfung durchgeführt werden. Dies kann einige Minuten dauern.

Wenn bereits eine VP zu dem geplanten [Plan / Projekt](#page-2-0) angelegt wäre, könnte diese auch ausgewählt und dem Emittenten zugeordnet werden.

![](_page_17_Picture_91.jpeg)

Zum Öffnen der VP den Button, VP-4012-301-010449 anzeigen' anklicken.

![](_page_18_Picture_61.jpeg)

Die angelegte VP kann auch über den Reiter VP erfassen / bearbeiten' in der Liste der Ausbreitungsrechnungen über die VP-Kennung .VP-4012-301-010449' geöffnet werden.

![](_page_18_Picture_62.jpeg)

Zum Öffnen der Ergebnisse der Stickstoffprüfung den Reiter , Stickstoffprüfung' des FFH-VP Protokolls anklicken.

![](_page_18_Picture_63.jpeg)

Gemäß Prüfschritt A sind voraussichtlich 18.794 qm des LRT 9160 oberhalb des Abschneidewertes von 0,3 kg N/(ha·a) betroffen.

![](_page_18_Picture_64.jpeg)

Gemäß Prüfschritt B beträgt die Gesamtbelastung voraussichtlich 24,37 kg N/(ha·a). Diese setzt sich zusammen aus einer Hintergrundbelastung nach UBA von 24 kg N/(ha·a) und der plan- / projektbezogenen Zusatzbelastung von 0,37 kg N/(ha·a). Die Gesamtbelastung berschreitet damit den Crircal Load von 15 kg N/(ha·a).

![](_page_18_Picture_65.jpeg)

Gemäß Prüfschritt C beträgt die kumulative Zusatzbelastung voraussichtlich 0,37 kg N/(ha·a). Zu

summierende Belastungen aus weiteren Plänen / Projekten liegen nicht vor. Die kumulative Zusatzbelastung beträgt damit 2,47 % des Critcal Loads von 15 kg N/(ha·a) und überschreitet damit nicht die N-Bagatellschwelle von 3 %.

![](_page_19_Picture_71.jpeg)

Daher sind für den LRT 9160 voraussichtlich keine erheblichen Beeinträchtigungen durch Stickstoffeintrag aus dem geplanten [Plan / Projekte](#page-2-0)s zu erwarten.

#### **5.3 Schritt 12: Protokollierung FFH-VP Teil B**

Zum Öffnen und Bearbeiten des Teils B des FFH-VP Protokolls den Reiter  $,B$ .)' und den Button 'Bearbeiten' anklicken.

![](_page_19_Picture_72.jpeg)

Mit der Stickstoffprüfung wird im Protokoll B der FFH-VP automatisch der LRT 9160 mit dem Wirkfaktor "6-1 Stickstoff- und Phosphatverbindungen / Nährstoffeintrag" eingefügt.

![](_page_19_Picture_73.jpeg)

In dem Formularfeld 'Bemerkung' können kurze Kommentare zum Wirkfaktor und der Stickstoffprüfung eingeben werden. Weitere Wirkfaktoren sind voraussichtlich nicht zu erwarten. Die Auswirkung des Plans / Projektes ist daher voraussichtlich "nicht erheblich". Weitere Maßnahmen zur Schadensbegrenzung sind nicht erforderlich.

![](_page_20_Picture_43.jpeg)

Abschließend die Bearbeitung sichern durch Klicken auf den Button 'Speichern'.

![](_page_20_Picture_44.jpeg)

#### **5.4 Schritt 13: Aktualisierung der Stickstoffpr:fung**

Zur Einsichtnahme oder Bearbeitung des Emittenten und der Ausbreitungsrechnung wieder zum Reiter ,Stickstoffprüfung' wechseln und den Emittenten über den Button ,Emittent anzeigen' öffnen.

![](_page_20_Picture_45.jpeg)

Zum Reiter , Ausbreitungsrechnung' wechseln und für den Critical Load des LRT 9160 den fiktiven Wert "10" eintragen. Als Begründung der Änderung des Critical Loads von 15 auf 10 "Test Aktualisierung N-Prüfung" eingeben. Zur neuen Durchführung der Stickstoffprüfung den Button 'Protokoll der VP-4012-301-010449 aktualisieren' anklicken.

![](_page_21_Picture_57.jpeg)

Zum Öffnen der aktualisierten FFH-VP den Button 'VP-4012-301-010449 anzeigen' anklicken und zum Reiter , Stickstoffprüfung' wechseln. Durch den geringeren CL würde die Prüfung anders ausfallen. Beim dem Prüfschritt C würde die kumulative Zusatzbelastung mit 3,7 % des Critcal Loads von 10 kg N/(ha·a) betragen und damit die N-Bagatellschwelle von 3 % überschreiten.

Im Prüfschritt D würde der "Plan- / Projektbezogene Äquivalenzwert' 1079 qm betragen und würde bei einem ,Quantitativ-relativem Flächenverlust' von 0,19 % den Orientierungswert nach Lambrecht/Trautner 2007 von 500 gm überschreiten.

Damit wäre für den LRT voraussichtlich eine erhebliche Beeinträchtigung durch Stickstoffeintrag aus dem geplanten Plan / Projekt anzunehmen.

![](_page_21_Picture_58.jpeg)

Unter Teil B des FFH-Protokolls würde zu dem Wirkfaktor "6-1 Stickstoff- und Phosphatverbindungen / Nährstoffeintrag" der Äquivalenzwert als von 1079 qm als beeinträchtige Fläche übernommen werden.

![](_page_22_Picture_16.jpeg)

Um eine erhebliche Beeinträchtigung zu vermeiden müsste z. B. durch entsprechende Schadensbegrenzungsmaßnahmen die beeinträchtige Fläche auf < 500 qm reduziert werden, um den Orientierungswert nach Lambrecht / Traunter 2007 zu unterschreiten.